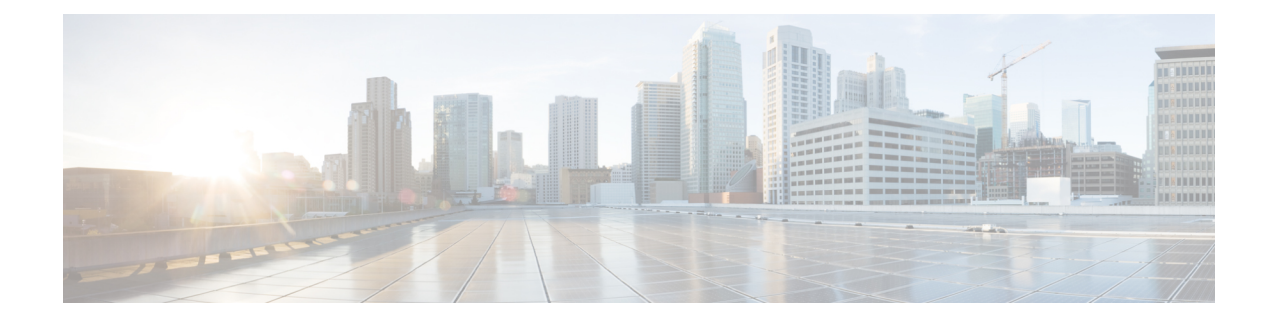

## **Uninstalling Cisco Prime IP Express**

The uninstallation procedure differs based on the operating system you are using. You must have administrator or superuser privileges to uninstall Cisco Prime IP Express, just as you must to install it.

To back up your database before uninstalling Cisco Prime IP Express, see *Cisco Prime IP Express 8.3 Administrator Guide* for the procedure.

**Note**

Uninstallation stops the Cisco Prime IP Express server agents first. If you find that the server processes are not shutting down, see the Starting and [Stopping](CPIPE_8_3_7_Install_Guide_chapter6.pdf#nameddest=unique_45) Servers.

- [Uninstalling](#page-0-0) on Windows, on page 1
- Running [Performance](#page-1-0) Monitoring Software on Windows, on page 2

## <span id="page-0-0"></span>**Uninstalling on Windows**

To uninstall Cisco Prime IP Express on Windows:

**Step 1** Choose the Add/Remove Program function from the Windows control panel.

## Or,

Choose **Uninstall IP Express 8.3.7** from the Windows Start menu. The uninstallation program removes the server and user interface components but does not delete user data files. Optionally, delete all Cisco Prime IP Express data by deleting the Cisco Prime IP Express folder.

- Temporarily stop any service that is related to software that integrates with Performance Monitoring that might interfere with removing shared libraries in the Cisco Prime IP Express folder. **Note**
- **Step 2** Reboot after the uninstallation completes.

## <span id="page-1-0"></span>**Running Performance Monitoring Software on Windows**

On Windows systems if you uninstall Cisco Prime IP Express and try to remove the associated data directories while having software installed that integrates with the Windows Performance Monitor, the software might take possession of certain shared libraries. This action prevents you from removing these files from the Cisco Prime IP Express folder and the directory itself. To keep this from happening:

- **1.** Stop the service that is associated with the performance monitoring software.
- **2.** Delete the IP Express folder.
- **3.** Restart the service.